January 3, 2014 **[ค่มือการ ู นําเข้าข้อมลรายชือ ู E-MAIL บุคลากรคณะ ใส่ GOOGLE MAIL]**

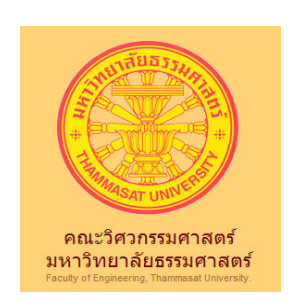

# คู่มือการ IMPORT E-MAIL ADDRESS เข้า G-MAIL

<sup>1</sup> **ศูนยคอมพิวเตอรและสารสนเทศ คณะวิศวกรรมศาสตร มธ.**<sup>|</sup>Faculty of Engineering. Thammasat University

## **คูมือการนําเขาขอมูลรายชื่อ E-mail บุคลากรคณะ ใส Google mail**

**1.เขาไปที่ Google Mail ลิงค https://email.engr.tu.ac.th** 

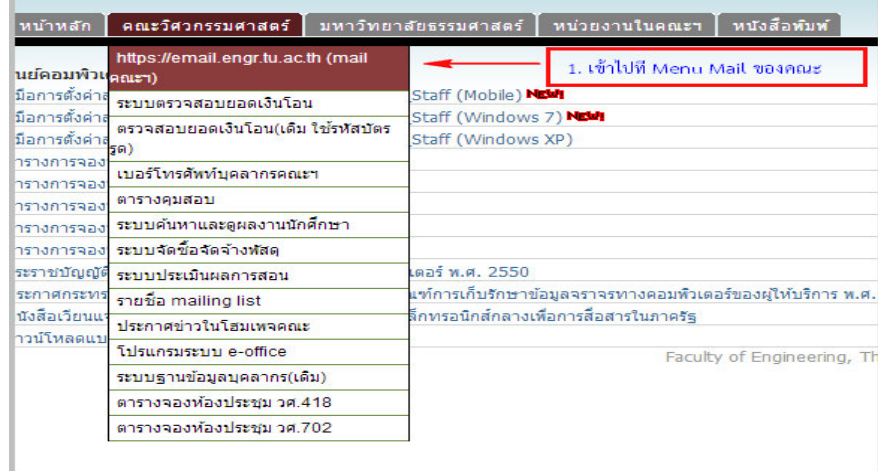

#### **2.จะแสดง Mail ดังรูปขางลาง**

 **- แสดงรายชื่อและ E-mail address ที่ใชติดตอทั้งหมด** 

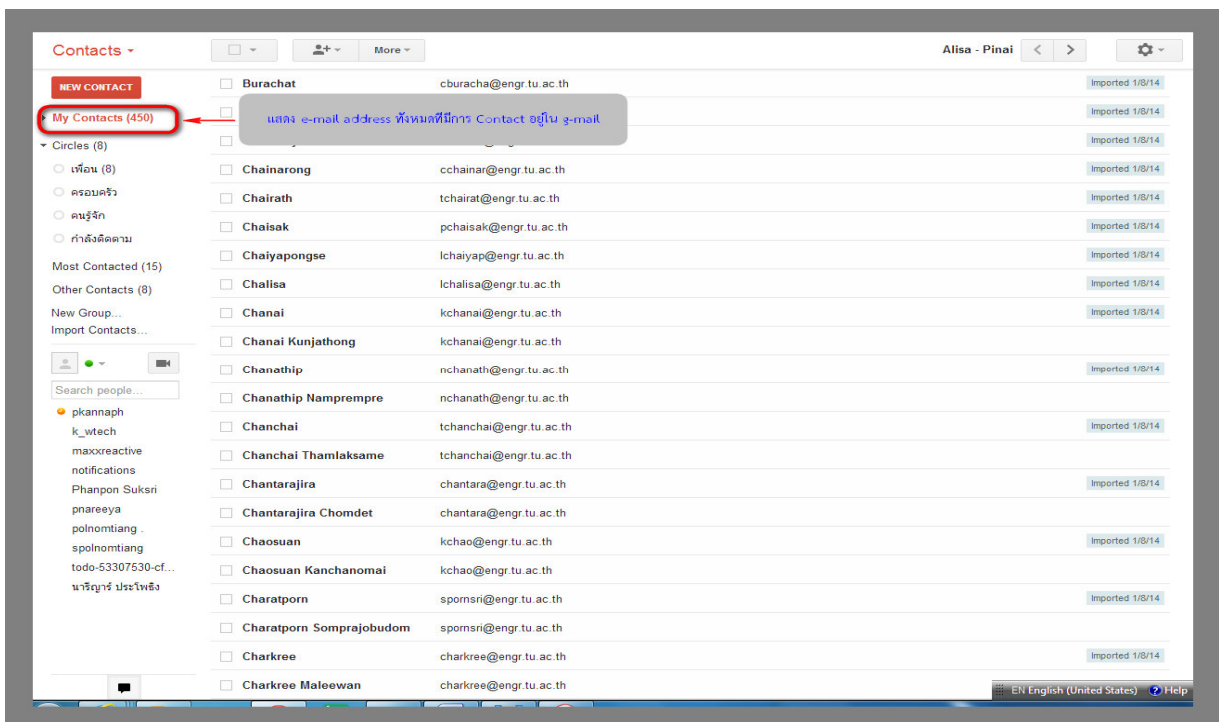

#### **แสดงรูป Google Mail**

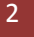

<sup>2</sup> **ศูนยคอมพิวเตอรและสารสนเทศ คณะวิศวกรรมศาสตร มธ.**<sup>|</sup>Faculty of Engineering. Thammasat University

## **3.ขันตอนการ Import รายชือ e-mail บุคลากรคณะ**

**3.1 เขาไปที่ Menu mail แลว Click Mouse เลือกที่ Contacts ดังรูป** 

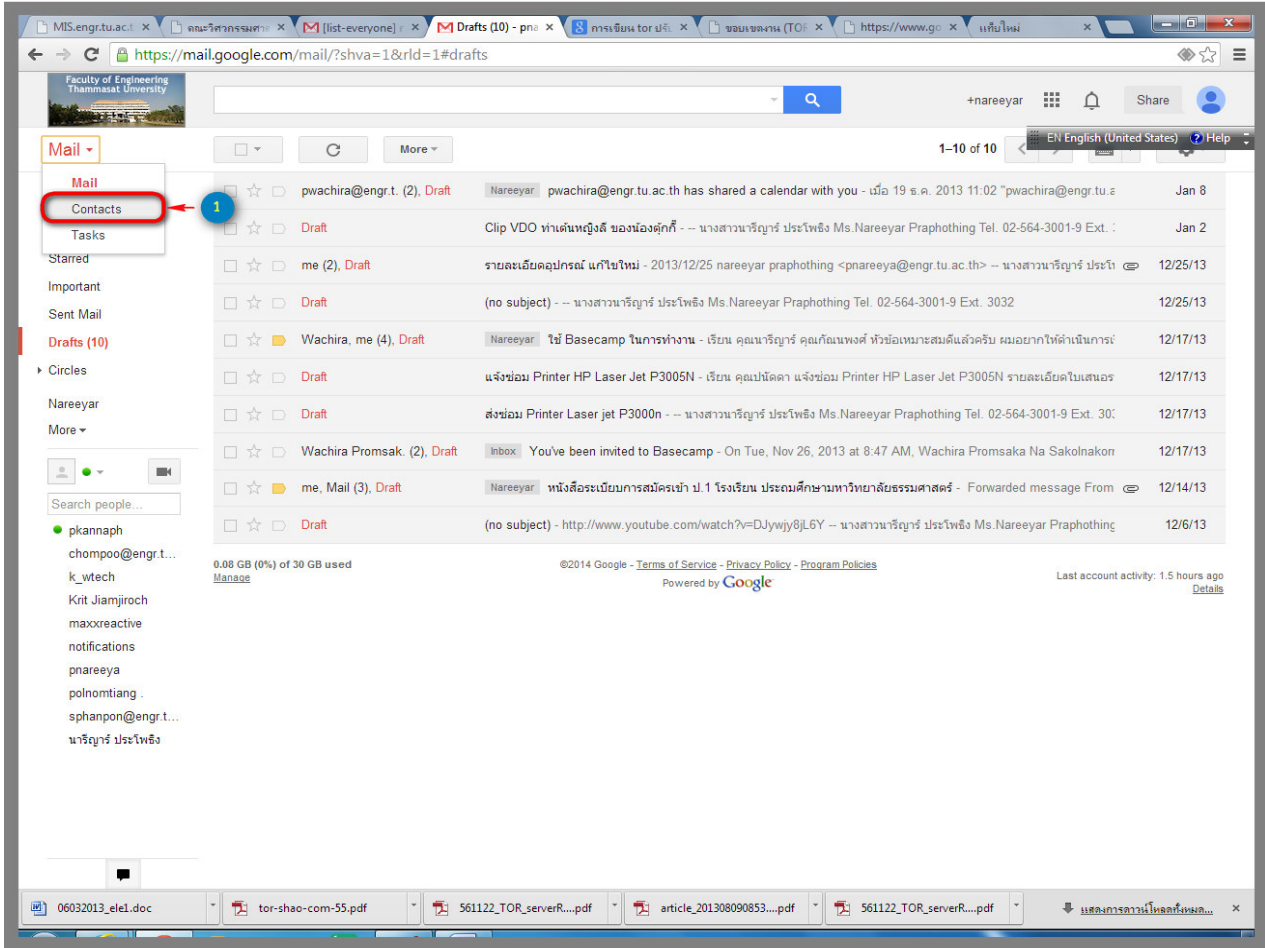

3.2 หลังจากเลือก เมนู contact **1.เลือก เมนู More 2.เลือก เมนู Import** 

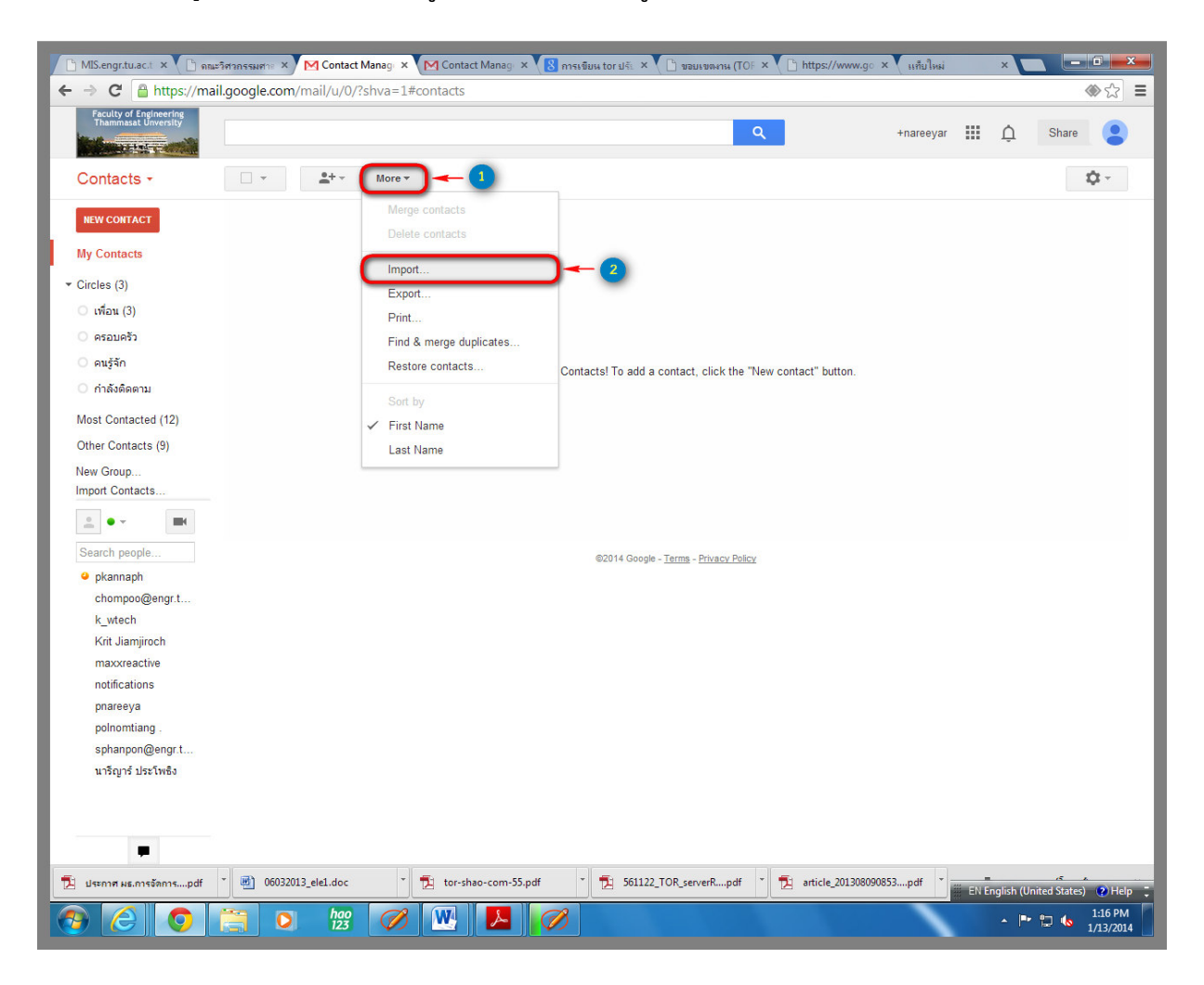

**3.3 เขาสูขั้นตอนการ Import E-mail addres ในรูปแบบ .csv file เขาสู Google mail** 

 **-** *สําหรับ .csv File ใหติดตอกับ ศูนยคอมพิวเตอรและสารสนเทศ* 

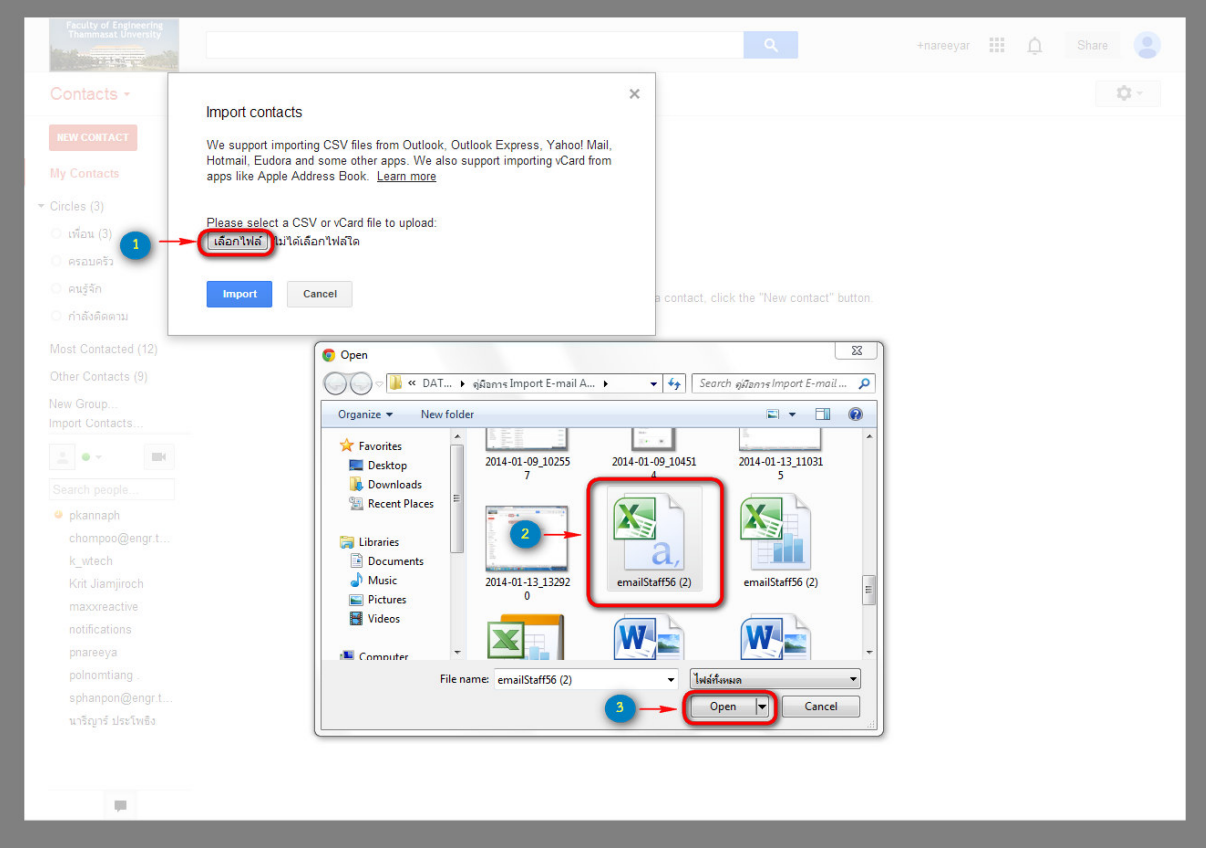

จากรูปแสดงขันตอนการ import e-mail เข้า G-mail

**1** แสดงหน้าจอ Import Contacts โดยมีการกำหนดให้เลือก .CSV File และกดปุ่ม Import เพื่อทำการ upload File เข้า G-mail  **สําหรับ (.CSV) file ที่ใชในการ Import ใหติดตอกับทางศูนยคอมพิวเตอรและสารสนเทศ ใหเลือก .csv file ตามรูปขางบน กดปุOม Open เมื่อทําการเลือก (.CSV) file เสร็จแลว** 

## **3.4 เขาสู หนาจอ Import contacts**

## **หลังจากผ่านขั้นตอนการเลือก** 1.<u>เลือกไฟล์</u> →ิกดปุ่ม 2.import

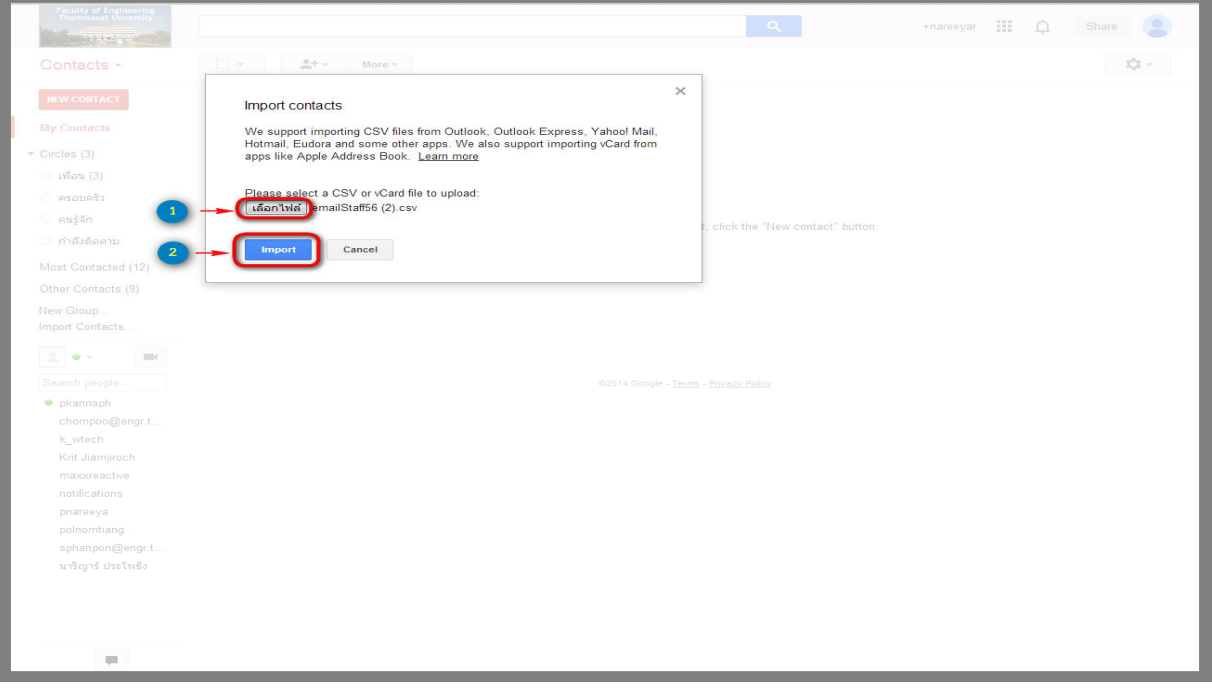

#### 3.5 หลังกดปุ่ม Import เสร็จจะ <u>แสดงวันที่ Imported date</u> และแสดงรายชื่อ <u>e-mail address ที่ contact</u> ทั้งหมด

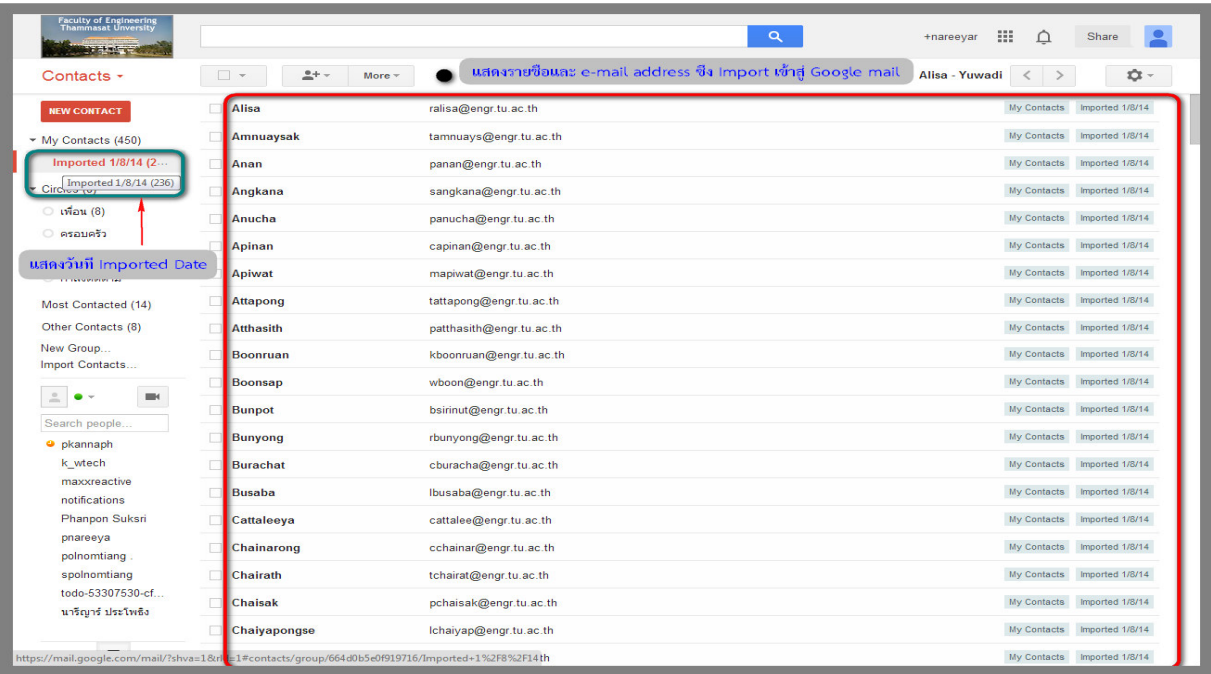

<sup>6</sup> **ศูนยคอมพิวเตอรและสารสนเทศ คณะวิศวกรรมศาสตร มธ.**<sup>|</sup>Faculty of Engineering. Thammasat University

#### 4. การ Export (E-mail address)

- click เลือก เมนู More
- เลือกเมนู Export

 $\bullet$ จะแสดงหน้าจอ Export contacts  $\rightarrow$  กดปุ่ม Export ตามรูปที่แสดง

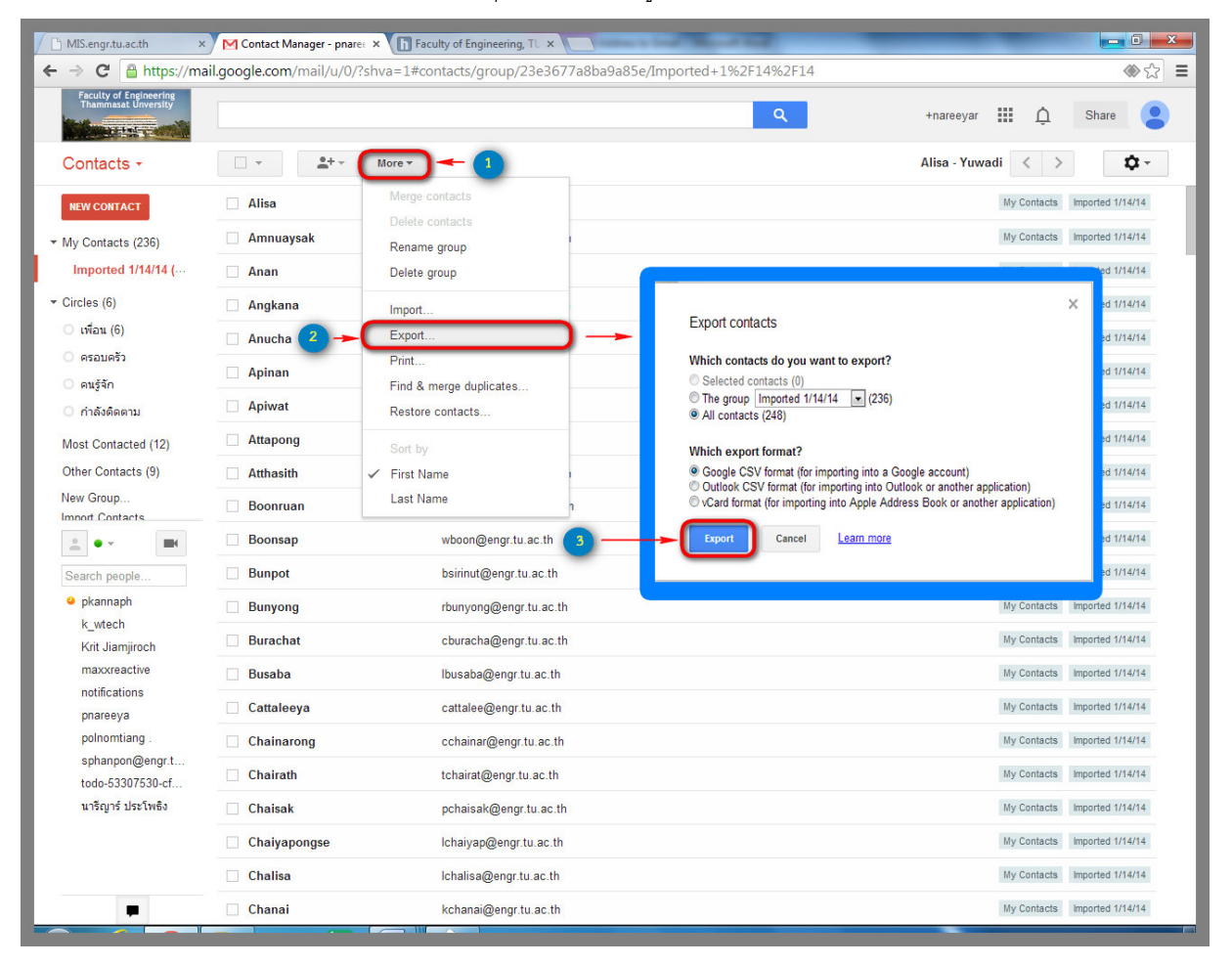